## **ภาคผนวก ค**

้วิธีการใช้ชุดทดลองและโปรแกรมหาสเปกตรัมความถี่ของเสียงพร้อมคำอธิบาย รูปที่ 1 การตอชุดทดลองการหาสเปกตรัมของเสียงกับแหลงจายไฟและเครื่องคอมพิวเตอร

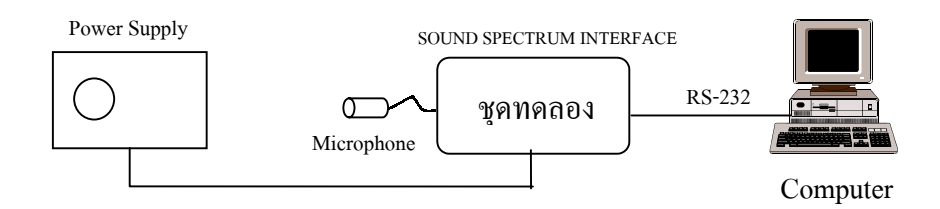

เมื่อต่ออุปกรณ์ตามรูปที่ 1 แล้วเปิดสวิตช์ที่กล่องแหล่งจ่ายไฟ(POWER SUPPLY) สังเกตจะมีพัด ลมหมุน เปดสวิตชที่ชุดทดลองการหาสเปกตรัมความถี่ของเสียง (SOUND SPECTRUM INTERFACE) สังเกตจะมีแสงจาก LED สีแดง เปิดเครื่องคอมพิวเตอร์ ตรวจสอบสาย RS-232 ที่ต่อ ิจากชดทดลองมายังพอร์ต COM1 ของเครื่องคอมพิวเตอร์ ถ้าพอร์ต COM1 ของเครื่องคอมพิวเตอร์ ถกใช ู งานอยูกับอุปกรณอยางอื่น ก็อาจจะตอกับพอรต COM2 ไดแตตองดัดแปลงตัวโปรแกรม ภาษาซีตามภาคผนวก ข ในโปรแกรมหลัก main() ตัวแปร port จาก port=0x00 เป็น port=0x01

โปรแกรมที่ใชในการหาสเปกตรัมความถี่ของเสียงคือ w1024.c ปกตจะร ิ ันบนตัวแปล ภาษาซี (Turbo C version 2) และสามารถทําใหเปนไฟลปฏิบัติการ w1024.exe ไดและสามารถรันที่ ดอสพร็อมท์(dos prompt) ได้ แต่ต้องแน่ใจว่ามีไฟล์ EGAVGA.BGI (สำหรับจอ EGA หรือ VGA) อยูในไดเรคตอรี่เดียวกันกับไฟล w1024.exe

เมื่อรันโปรแกรม w1024.exe แลวจะปรากฎเมนูหลักดังภาพประกอบ 15 (บทที่ 3) ใหกด "c" เพื่อติดต่อกับชุดทดลองฯ โดยจะมีข้อความปรากฎดังนี้

"Push RESET switch on the SOUND SPECTRUM INTERFACE then hit enter to start linking with SOUND SPECTRUM INTERFACE" ให้กดปุ่ม RESET ที่ชุดทดลองฯ แล้วกดปุ่ม enter ที่เครื่องคอมพิวเตอร์ ถ้าสำเร็จจะมีข้อ "Put in time delays (18.4e-6 to 570e-6 sec) then Enter"

ู้ถ้าไม่ปรากฏข้อความนี้ให้ลองกดปุ่ม RESET ที่ชุดทดลองฯ อีกครั้งแล้วกดปุ่ม enter จน กวาจะปรากฎขอความดังกลาวขางตน

ความ

ต่อไปให้ใส่ค่าเวลาที่หน่วง(delay times) ซึ่งกำหนดค่าอยู่ระหว่าง 18.4 – 570 ไมโครวินาที ี สมมติถ้าใส่ค่าเวลาที่หน่วงเป็น 18.4 ไมโครวินาที หมายความว่าแต่ละครั้งของการสุ่มตัวอย่าง จะ ใชเวลาหางกัน 18.4 ไมโครวินาทีเพราะฉะนั้นอัตราการสุมจะเทากับ (1/18.4 ไมโครวินาที) เทากับ 54,347 Hz สวนคาเวลาที่หนวงมากที่สุดคือ 570 ไมโครวินาทีจะมีอัตราการสุมเทากับ (1/570 ไมโครวินาที) เทากับ 1,754 Hz

เมอใส ื่ คาเวลาที่หนวงแลวกดปุม enter ชุดบอรดไมโครคอนโทรลเลอร 8031 ที่อยูในชุด ทดลองฯจะเริ่มสั่งใหเก็บคาจาก ADC0820 เอาไวใน RAM 6264 และสงขอมูลไปที่เครื่อง คอมพิวเตอรผานสาย RS-232 และเกบไว ็ ในตัวแปรแตยังไมแสดงผลแลวโปรแกรมจะเขาสูเมนู หลัก

เมอตื่ องการรับขอมูลจากชุดทดลองฯและแสดงผลใหกดปุม "n" เมื่อหนาจอแสดงผลจะมี คําอธิบายดังนี้

"x-detail, y-detail, r-repeat, q-quit"

ถากดปุม "x" จะปรากฎเสนตรงในแนวตั้งและจะมีคําอธิบายดังนี้

"r-right, l-left, q-quit, time(m-sec) = ......"

และสามารถเลื่อนเส้นตรงนี้ได้ โดยการกดปุ่ม "r" เพื่อเลื่อนไปทางขวา กดปุ่ม "l" เพื่อ ้เลื่อนไปทางซ้าย โดยจะแสดงเวลาหน่วย มิลลิวินาที ของจุดข้อมูลที่เส้นตรงนั้นเลื่อนไป และโดย การอานค าเวลาระหวางจุด 2 จุด ที่เปนจุดยอดที่มีลักษณะซํ้ากัน เราสามารถหาคาบเวลาของ สัญญาณคลื่นเสียงที่รับมาได

ถากดปุม "y" จะปรากฎเสนตรงในแนวราบ และมีคําอธิบายดังนี้

"u-up, d-down, q-quit,  $y =$  ......"

เสนตรงน ี้จะตัวบอกตําแหนงความสูงของสัญญาณคลื่นเสียง

ถ้ากดปุ่ม "r" จะเป็นการเก็บข้อมูลชุดใหม่ ในแต่ละครั้งทีออกจากเมนูแสดงผล จะปรากฎ ขอความ

"Save this new data ?"

ถ้าตอบ "y" จะปรากฎข้อความ

"store on a or b?"

ใหเล อกว ื าจะเก็บขอมูลไวในตัวแปร a หรือ b

ถ้าตอบ "n" จะกลับสู่เมนูหลัก

ี เมื่อกดปุ่ม "s" ในเมนูหลัก โปรแกรมจะเก็บข้อมูลไว้ในไฟล์ (โดยจะต้องเก็บข้อมูลไว้ใน ตัวแปร a หรือ b กอน ) และสามารถตั้งชื่อไฟลไดโดยผูใช

ี เมื่อกดปุ่ม "r" ในเมนูหลัก โปรแกรมจะอ่านข้อมูลจากไฟล์ที่ตั้งชื่อไว้ ี่ เมื่อกดปุ่ม "d" ในเมนูหลัก โปรแกรมจะให้เลือกแสดงผลของข้อมูลที่เก็บไว้ และจะ ปรากฎขอความ

> "Type r for raw data a for wave A

> > b for wave B c for wave C

t all together

q to quit"

เมื่อเลือก "r" จะแสดงขอมูลที่เพิ่งไดมา เลือก "a" และ "b" จะแสดงขอมูลที่เก็บไวในตัว แปร a และ b เลือก "c" จะแสดงขอมูลที่ไดมาจากการรวมกันของคลื่น A และคลื่น B เลือก "t" จะ แสดงคลื่น A,B และ C รวมกันทั้งหมด เลือก "q" ออกจากเมนูยอย

ี เมื่อเลือก "f" ในเมนูหลัก จะนำข้อมูลที่เก็บไว้ในตัวแปร a , b หรือ c มาคำนวณตามวิธีการ FFT(Fast Fourier Transform) โดยจะปรากฎขอความใหเลือกตัวแปร

## "FFT a,b or c ?"

เมอเลื่ อกแล ื วจะปรากฎขอความใหใสระยะหางของสเกลของแกนคาความถี่ในแนวราบ ซึ่ง มีตัวเลขให้เลือก คือ 1 ถึง 9 ตัวเลข 1 หมายความว่าระยะห่างของสเกลของค่าความถี่มีค่าน้อย(สเกล ้ชิดกันมาก) ตัวเลข 2 เพิ่มระยะห่างของสเกลขึ้นไปอีกนิด ตัวเลข 3 เพิ่มขึ้นไปอีก เพิ่มไปเรื่อยๆ จน ถึงตัวเลข 9 ระดับปกติจะใช้ตัวเลข 2 การที่เราใส่ค่าตัวเลขนี้เพื่อต้องการดูผลการแปลง FFT ให้ได้ ้ลักษณะของสเปกตรัมความถี่ของเสียงออกมาเหมาะสม ซึ่งจะปรากฏเป็นข้อความ

"Put in zoom level (1 to 9) then Enter (2 recommended )"

เมอใส ื่ ต วเลขด ั ังกลาวแลวลักษณะของสเปกตรัมความถี่ของเสียงจะปรากฎพรอมดวยรูป ี แบบของคลื่นในตัวแปร (a,b หรือ c) โดยมีแกนในแนวราบเป็นแกนความถี่ แกนในแนวดิ่งเป็นค่า แอมพลิจดู โดยจะมีขอความใหเลือกดังนี้

"Press r-right, l-left, q-quit, freq  $(Hz) =$  ......."

ี เลือกกดปุ่ม "r" เพื่อเลื่อนลูกศรไปด้านขวา กด "l" เพื่อเลื่อนลูกศรไปด้านซ้าย ลูกศรนี้จะ ้เป็นตัวชี้ว่าที่ค่าแอมพลิจูคนั้นๆ ตรงกับค่าความถี่เท่าใด ถ้าจะเข้าสู่เมนูหลักให้กด "q"